# Installeer en desinstalleer de Cisco FindIT Kaseya plug-in Ī

## Doel

De Cisco FindIT Kaseya plug-in is een module die op de Kaseya Virtual System Administrator (VSA) installeert. Hiermee wordt de Cisco FindIT Network Manager nauw geïntegreerd met het Kaseya VSA, dat gecentraliseerd beheer van het netwerk mogelijk maakt. De stekker geeft toegang tot de krachtige beheerfuncties van FindIT, waaronder actiebeheer, dashboards, ontdekking van apparaten, netwerktopologie, afstandsbediening, actieve waarschuwingen en voorgeschiedenis van gebeurtenissen.

De Cisco FindIT Kaseya plug-in voldoet aan alle vereisten voor integratie van derden voor Kaseya op een locatie voor VSA-versies 9.3 en 9.4.

Dit artikel bevat instructies voor het installeren en verwijderen van de Kaseya Plugin van Cisco FindIT Kaseya Server op en van de Kaseya VSA Server.

## Toepasselijke apparaten

- FindIT-netwerkbeheer
- FindIT-netwerkproxy

## **Softwareversie**

 $• 1.1$ 

## Installeer en desinstalleer de Cisco FindIT Kaseya plug-in

#### Installeer de Cisco FindIT Kaseya plug-in op de Kaseya VSA Server

Stap 1. Download de Cisco FindIT Kaseya plug-in van de [Cisco FindIT plug-in voor de Kaseya](/content/en/us/support/cloud-systems-management/findit-plugin-kaseya/model.html#~tab-downloads) website.

Stap 2. Pak het installatieprogramma op uw Kaseya VSA server en dubbelklik op deze.

Opmerking: In dit voorbeeld bevindt de installateur zich in het bureaublad.

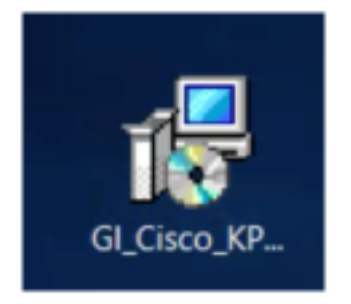

Stap 3. Klik op de knop Installeer op het welkomstscherm van Cisco VSA™ Integration 1.0 Setup.

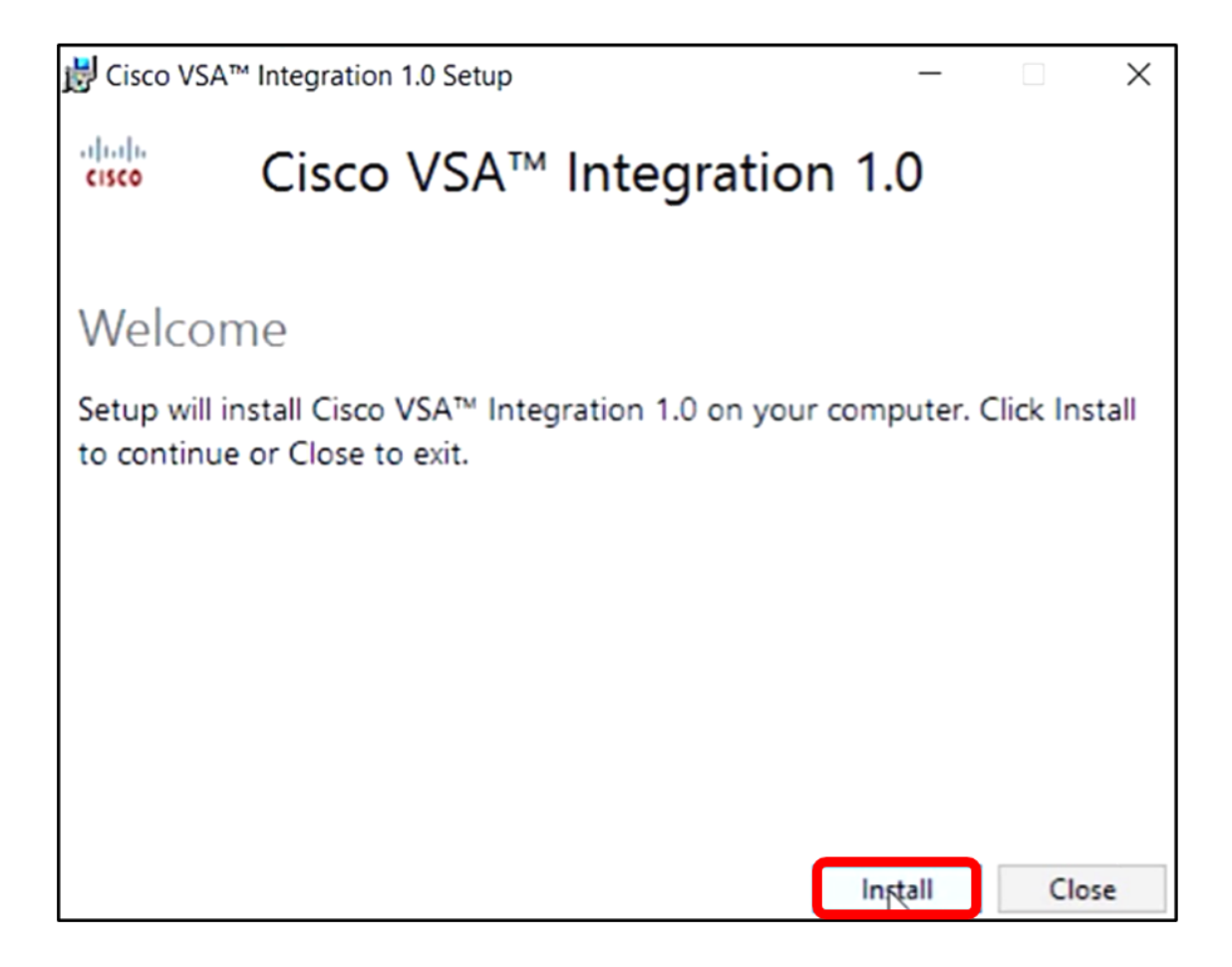

Stap 4. Wacht tot de installatie is voltooid zoals aangegeven in de voortgangsbalk.

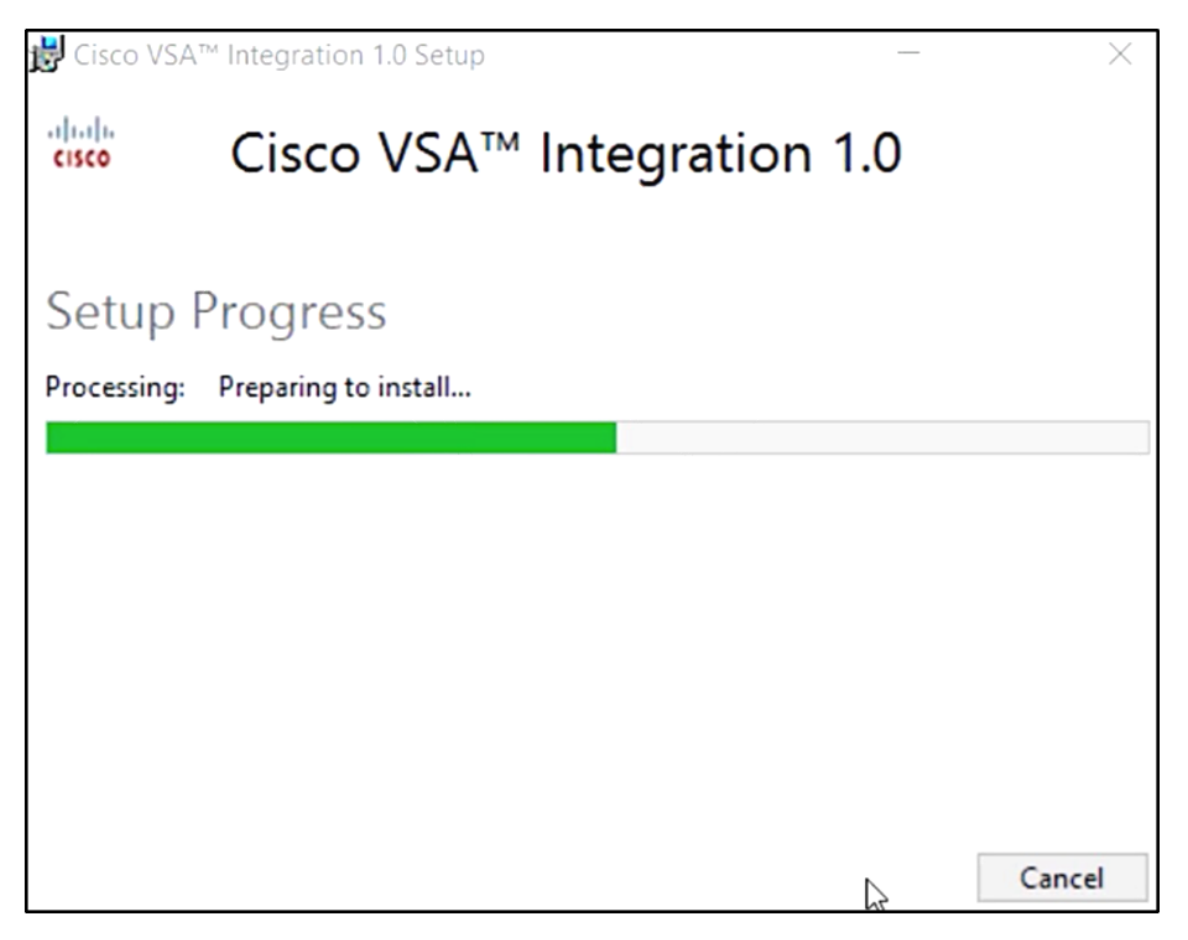

Pas de databank opnieuw toe

Stap 5. Pas het gegevensbestand opnieuw toe door een van de volgende opties uit te voeren:

- Klik op de koppeling in het scherm Setup Succesvol.
- Ga door de programmeerlijst onder Kaseya in de Kaseya VSA Server.
- Log in op het Kaseya web gebaseerde hulpprogramma door je Kaseya account geloofsbrieven in te voeren.

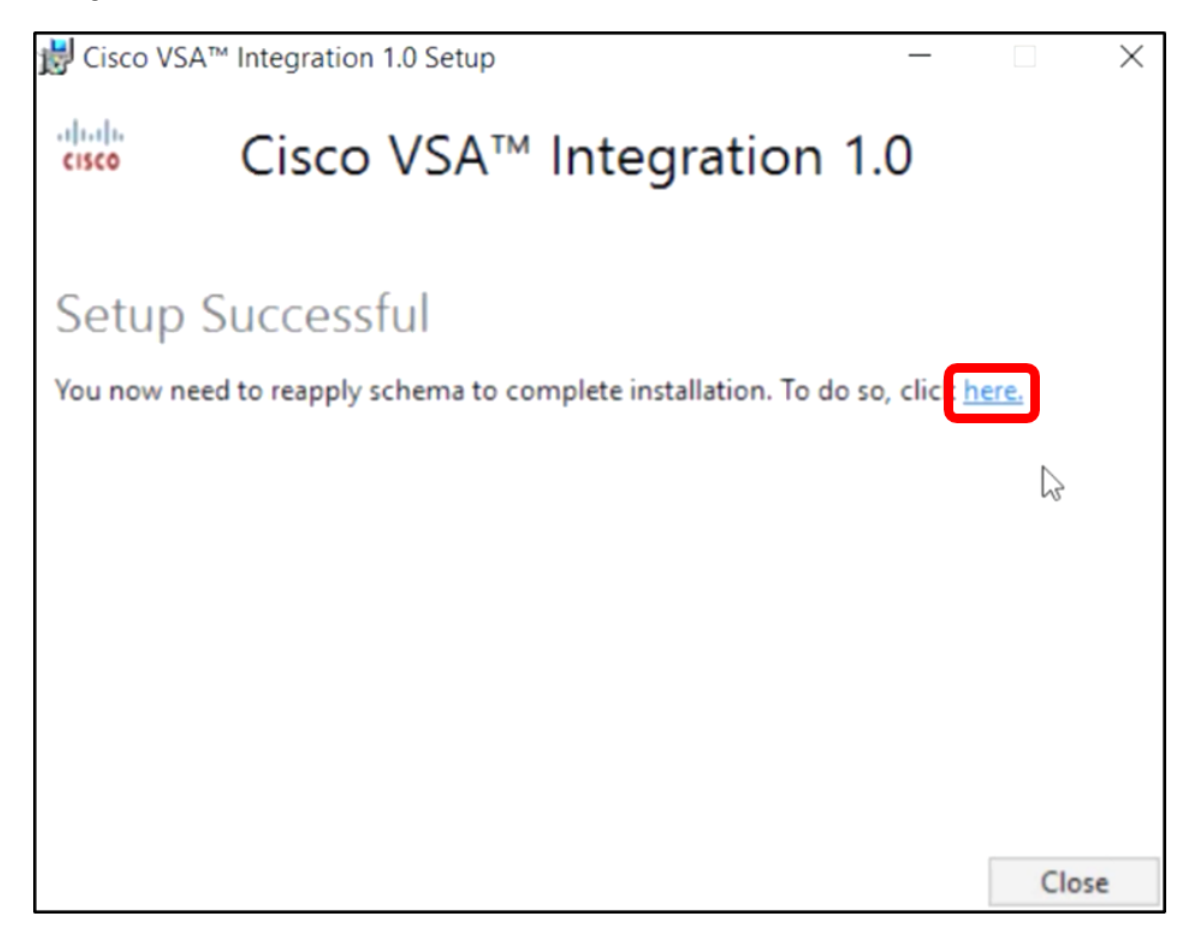

Opmerking: In dit voorbeeld, zal het gegevensbestand schema opnieuw worden toegepast door op de Instellen succesvolle het schermverbinding te klikken. Er wordt automatisch een zoektabblad geopend.

Stap 6. Wacht tot de configuratie van de database is voltooid zoals aangegeven op de voortgangsbalk.

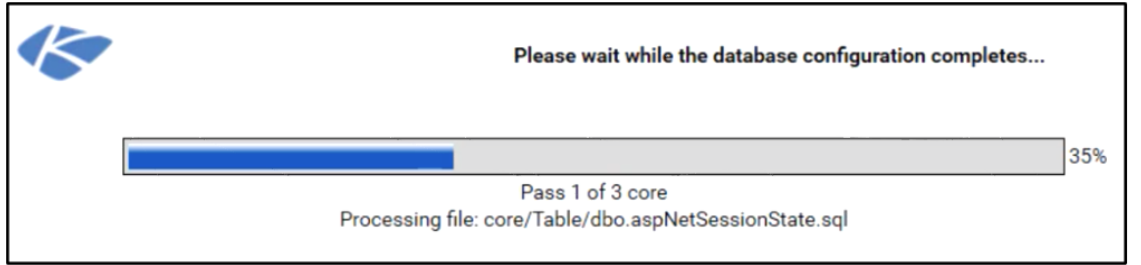

Stap 7. Als deze klaar is, gaat u naar de Kaseya inlogpagina. Voer uw aanmeldingsgegevens in en klik vervolgens op Invoegen.

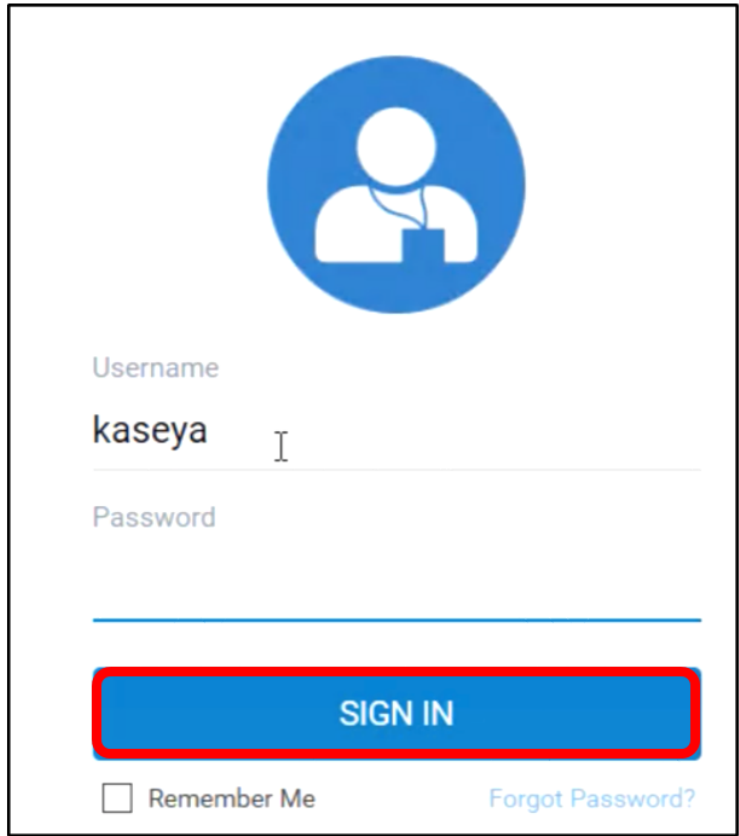

Opmerking: De titel van Cisco zal nu worden toegevoegd aan het navigatiedeelvenster op het Kaseya web-gebaseerde hulpprogramma.

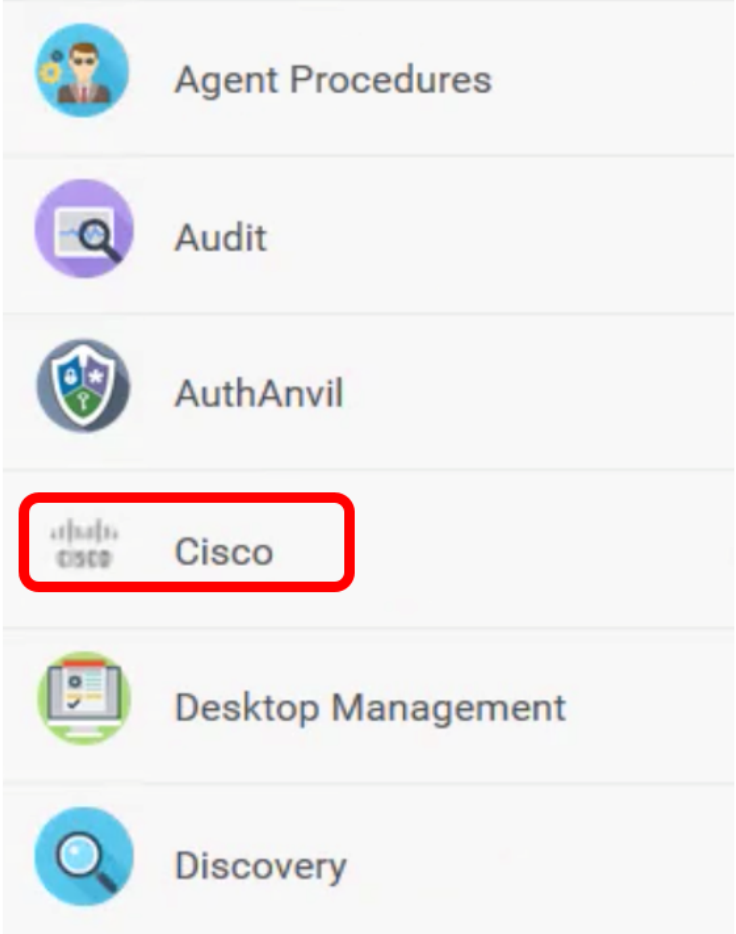

#### Maak een verbinding tussen de plug-in en de FindIT Manager

Stap 8. Kies Cisco > Main > Plug Settings in het navigatiepaneel.

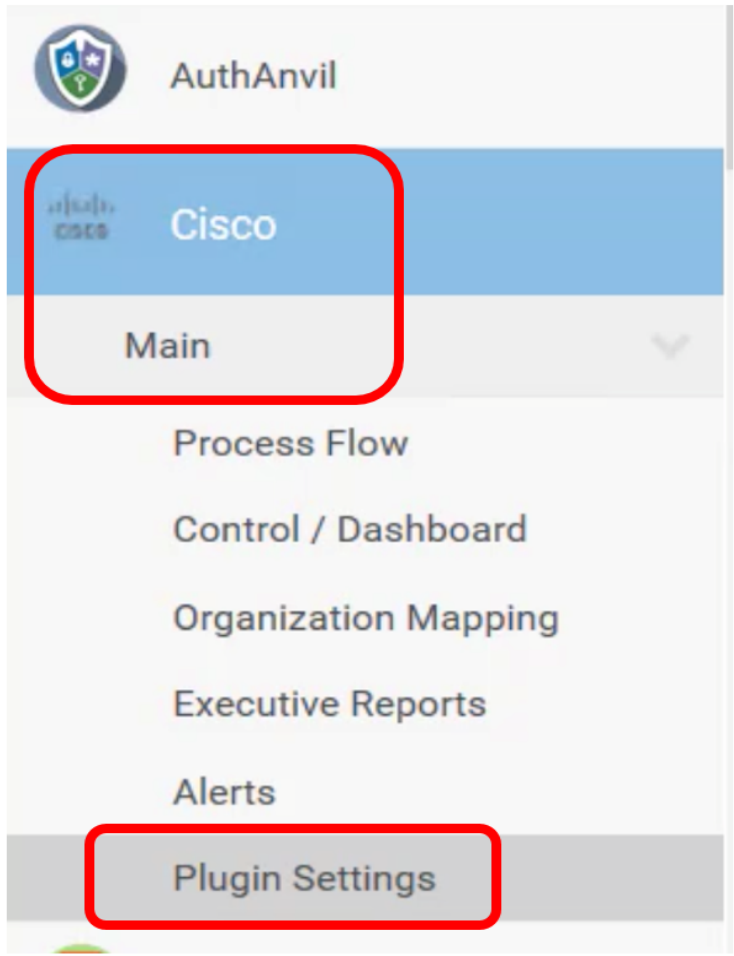

Stap 9. Voer in het venster Plug-instellingen de gebruikersnaam en het wachtwoord in hun respectievelijke velden in.

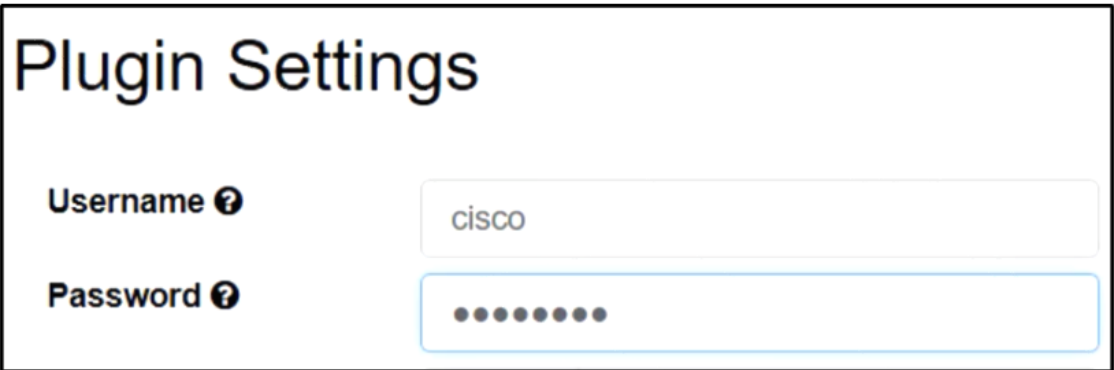

Stap 10. Voer het IP-adres van uw FindIT Network Manager in het daarvoor bestemde veld in.

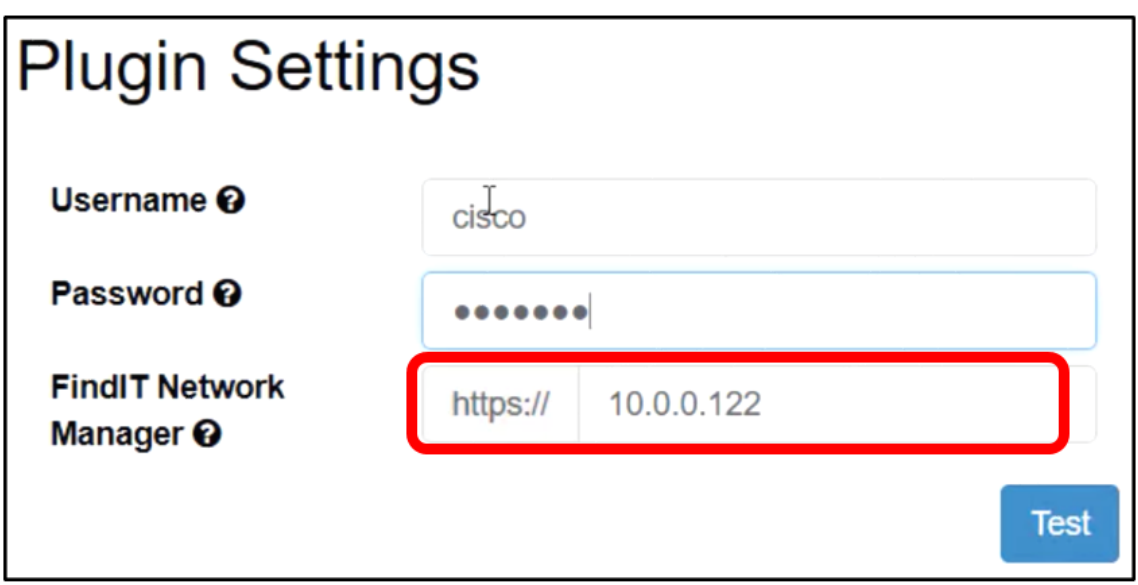

Opmerking: In dit voorbeeld wordt 10.0.0.122 gebruikt.

Stap 1. Klik op de knop Test om de inlogaanmeldingsgegevens te testen die u hebt ingevoerd en de verbinding met de FindIT Network Manager te testen.

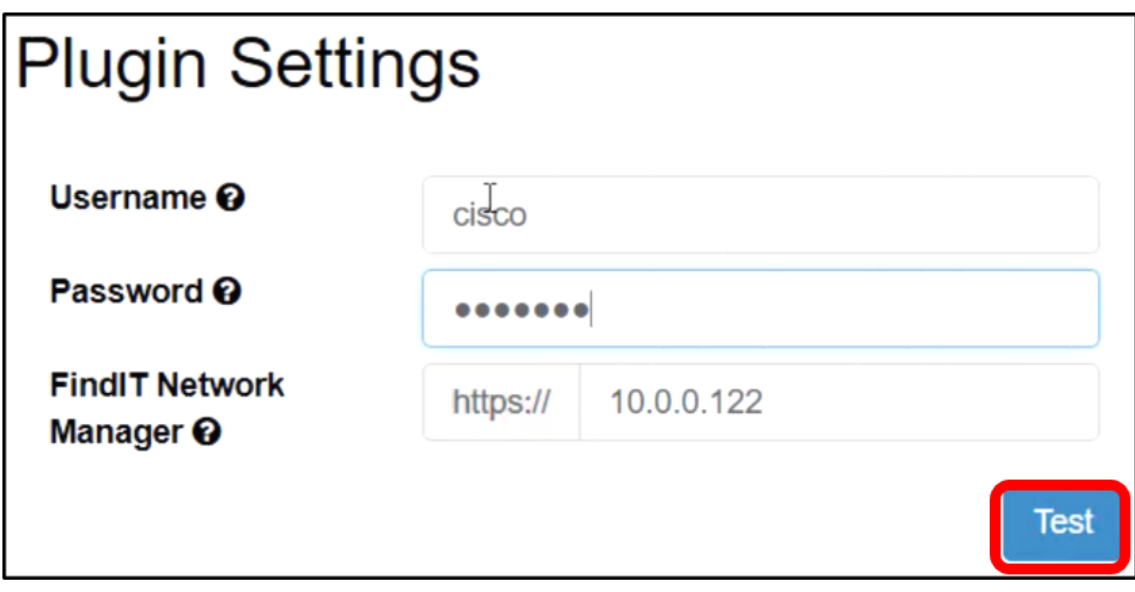

Stap 12. Klik op de knop Opslaan als de Credentials juist zijn! bericht verschijnt.

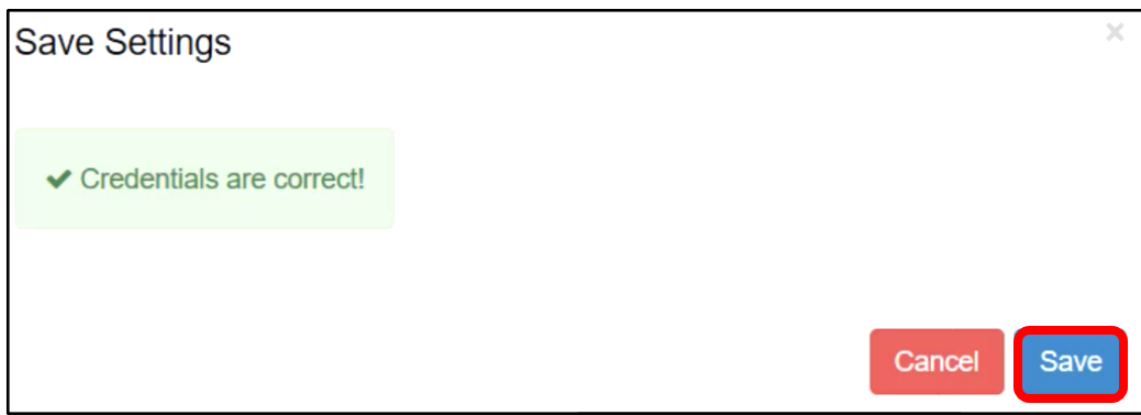

Stap 13. Klik op Gereed wanneer de Credentials zijn bijgewerkt! bericht verschijnt.

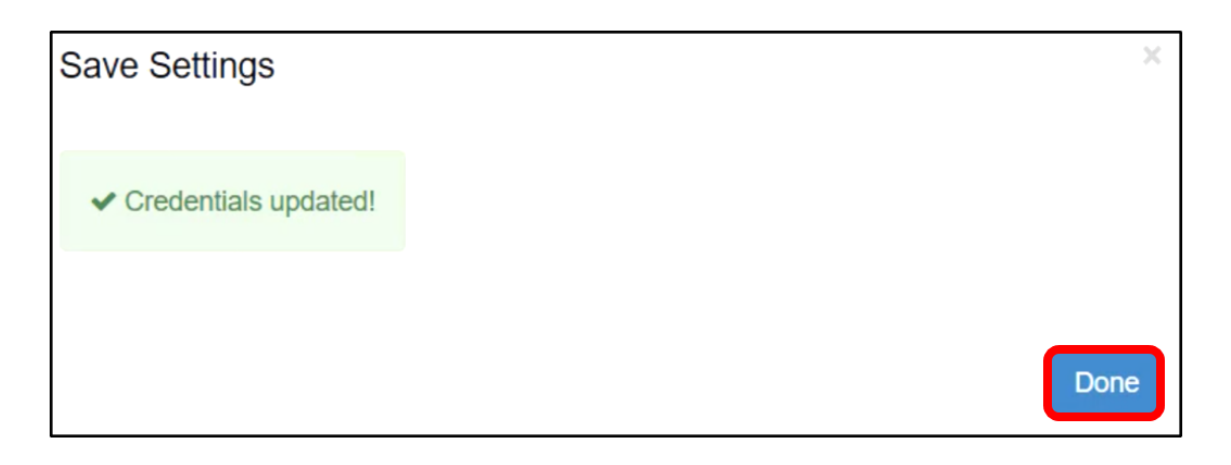

U hebt nu met succes de Cisco FindIT Kaseya Plugin geïnstalleerd.

### Installeer de Kaseya Plugin van Cisco FindIT op de Kaseya VSA Server

Stap 1. Start het installatieprogramma op uw Kaseya VSA server.

Opmerking: De installateur zal dan detecteren dat de Cisco plug-in op de server is geïnstalleerd en zal het scherm van de Cisco plug-in desinstallatie weergeven.

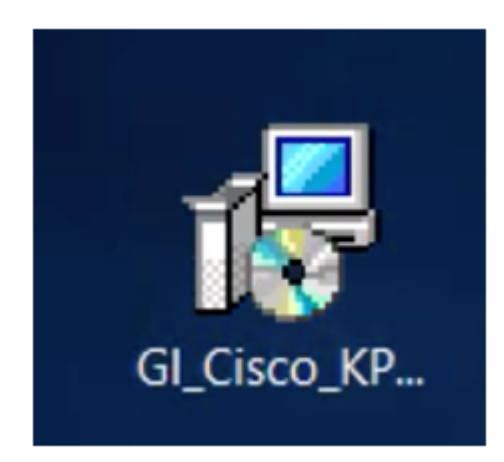

Stap 2. Klik op Verwijderen.

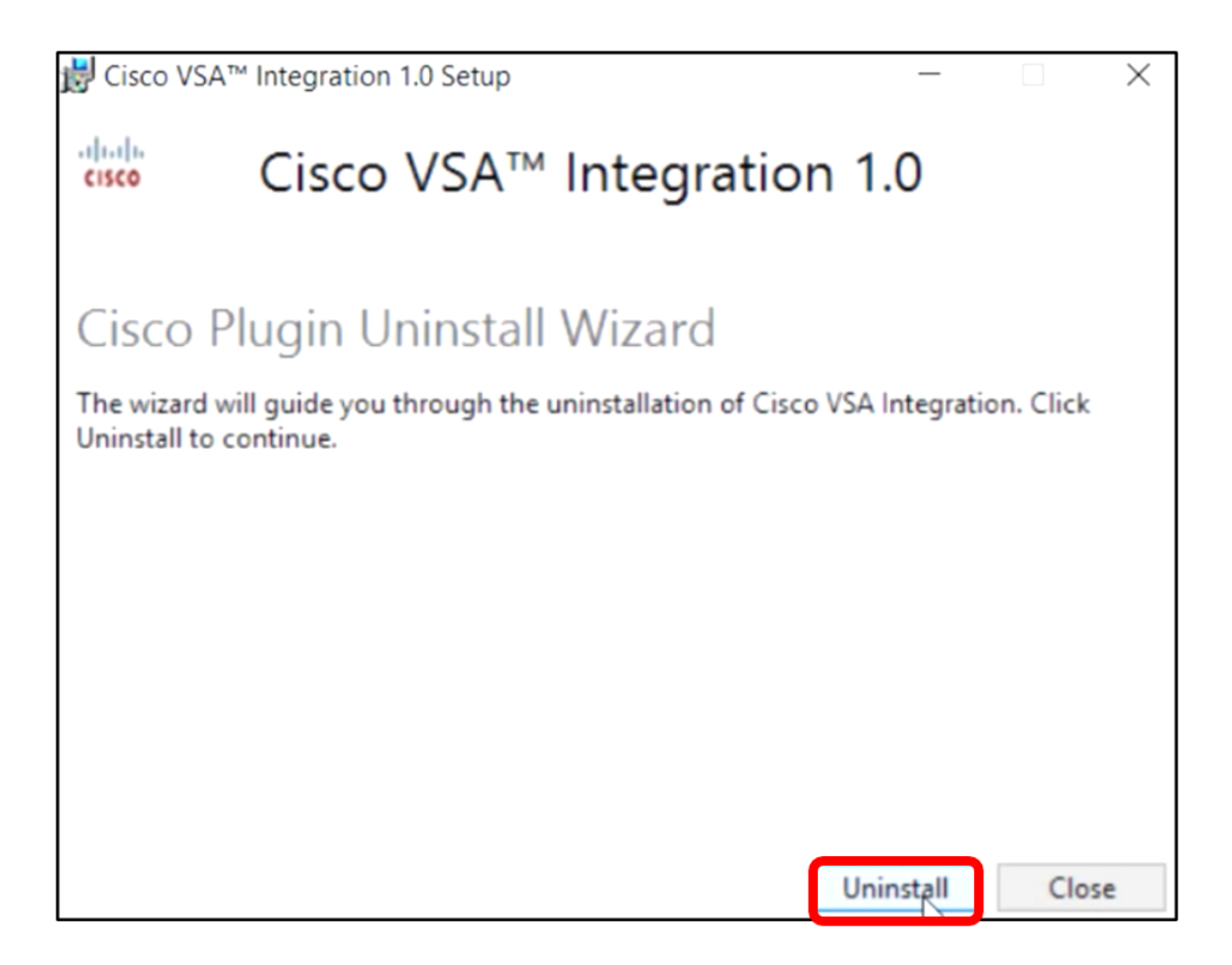

Stap 3. Wacht tot het installatieproces is voltooid zoals aangegeven in de voortgangsbalk.

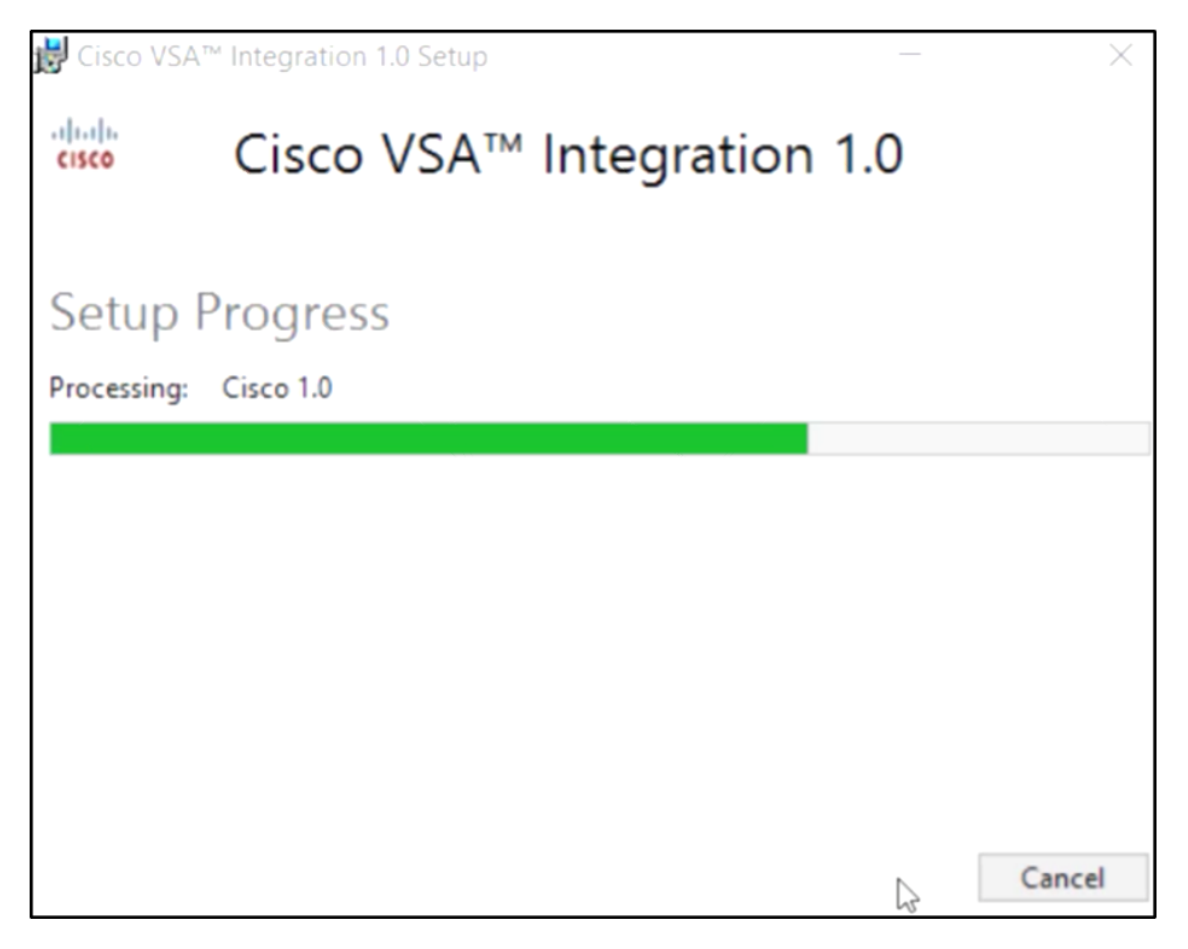

Pas de databank opnieuw toe

Stap 4. Klik op de koppeling in het scherm Setup Succesvol.

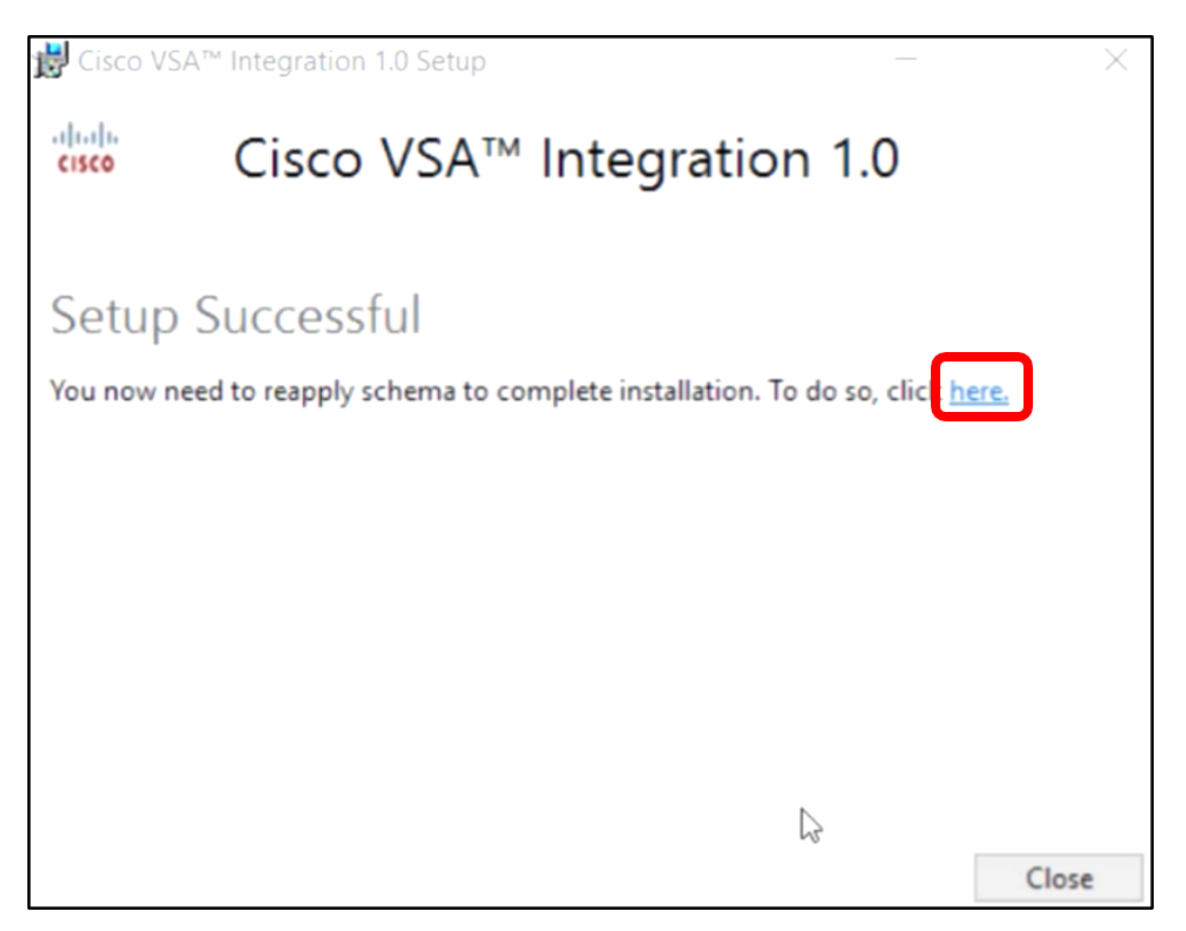

Stap 5. Wacht tot de configuratie van de database is voltooid zoals aangegeven op de voortgangsbalk.

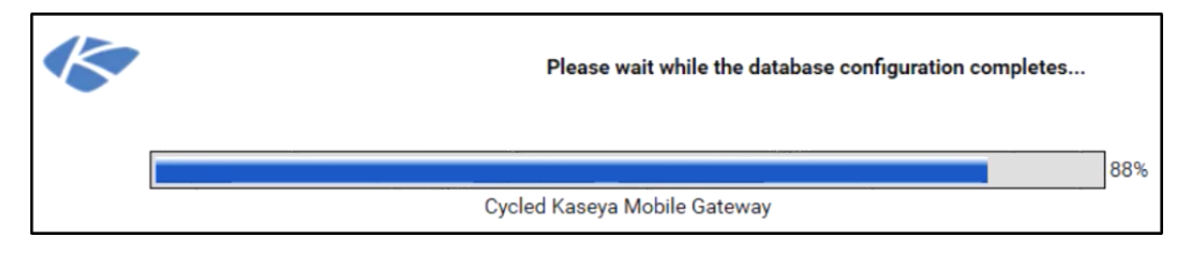

Stap 6. Als deze klaar is, gaat u naar de Kaseya inlogpagina. Voer uw aanmeldingsgegevens in en klik vervolgens op Invoegen.

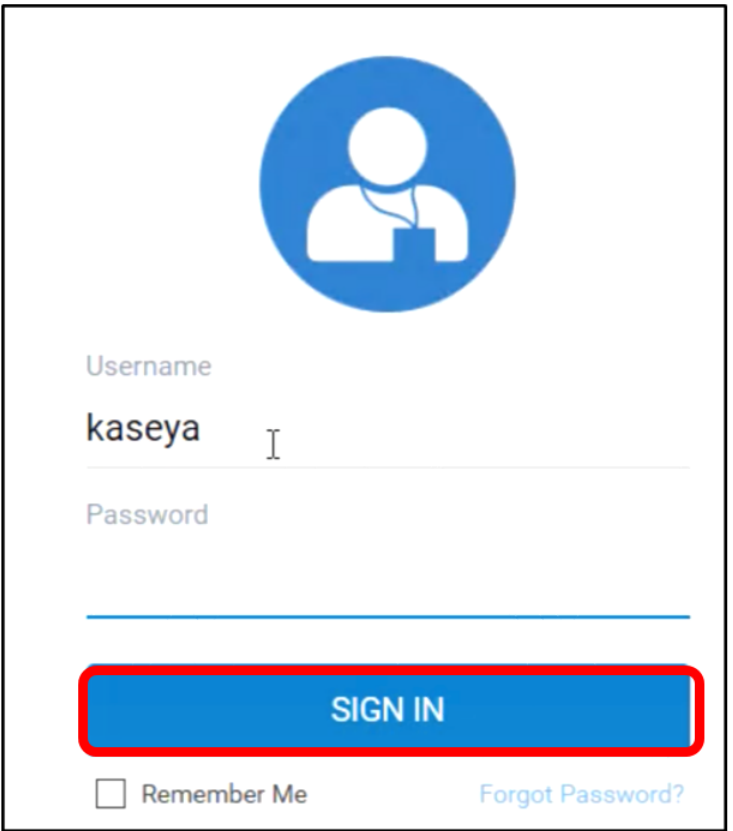

Stap 7. (Optioneel) Om te controleren of de Cisco plug-in is verwijderd, controleert u of Cisco niet langer in het navigatiedeelvenster wordt weergegeven.

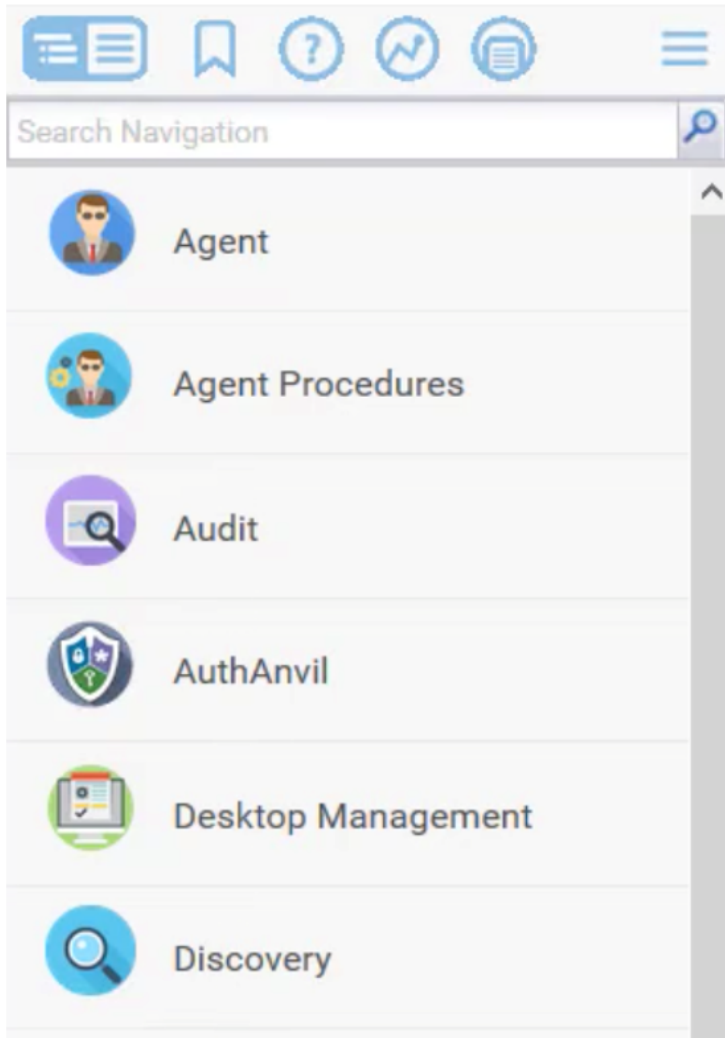

U hebt nu met succes de Cisco FindIT Kaseya Plugin van de VSA server verwijderd.